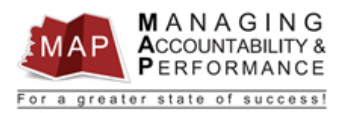

 **Revised April 27, 2021**

# **TALENT MANAGEMENT QUICK REFERENCE GUIDE – PROXY How to View an Appraisal Audit Log**

**Viewing the Audit Log of an appraisal will allow you to determine the status of the appraisal, as well as what the next steps are in the appraisal process.**

- 1. Log into **MAP Proxy**
- 2. Select the **Active, Finalized or Historical** tab (may take a few minutes for page to load).
- 3. Search for the appraisal by the employee EIN by **entering the EIN** in the Employment ID field.
	- a. Note: You must **wait for the tab to finish loading** before entering the EIN or the search may not work. You can reset the search function by clicking the Home button

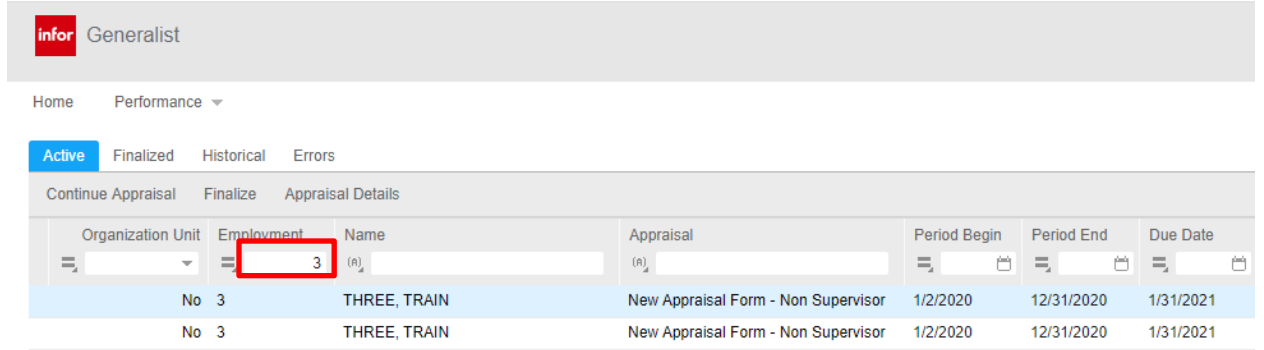

- 4. Press **enter** after typing the EIN.
- 5. Right click on the manager portion of the **appraisal** and then select **View Full Audit Log**. Please note: When viewing the full audit log of an appraisal, you want to ensure you are viewing the "Manager" appraisal, and not the "Employee" self-appraisal. Be sure to check the appraisal dates, as well as the Document Owner column to verify you are selecting the correct appraisal.

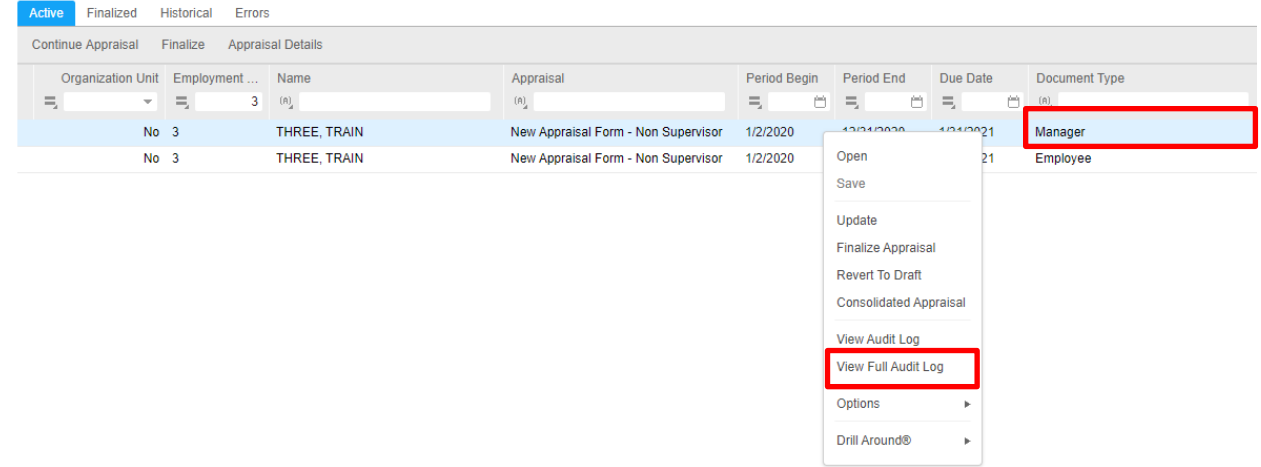

- 6. The Appraisal Full Audit Log will display. The columns can be adjusted to display the full contents of the column or minimize irrelevant columns. Depending on how big or small the columns are will determine if some information is on the first or second screen.
- 7. Below is an example of a historical appraisal that went through all the appraisal process steps. Notice, you will see each step of the appraisal process in the "action" column.

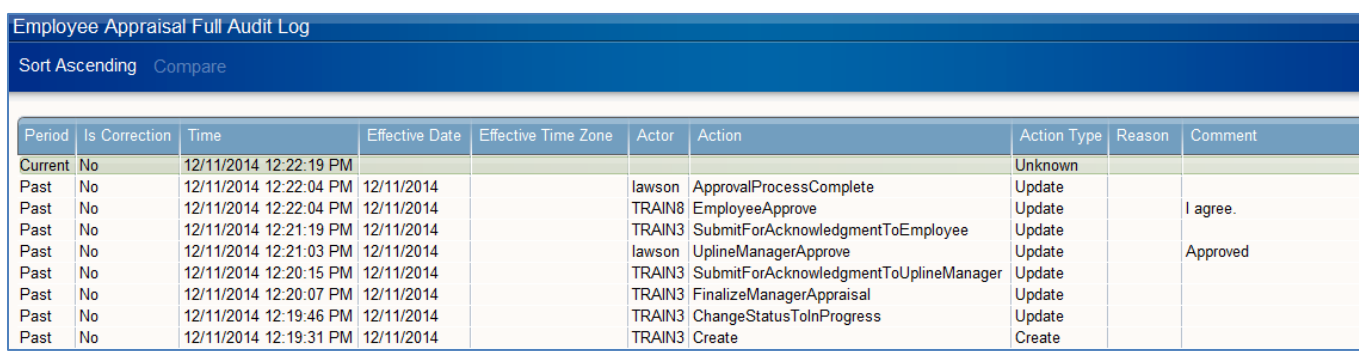

Some useful columns on this screen are:

- **Time** Date and time stamp for each action taken on an appraisal.
- **Actor** Employee EIN/ID that performed the action. If actor = 'lawson', this indicates a process flow update (usually found on the Upline Manager Approve/Reject action). If the Actor ID has initials and numbers or begins with adm, this indicates someone from HRIS has performed the action (ie. xxx99999 or admxxxx).
- **Action** Shows all actions taken on the appraisal. The top line listed as 'Current' will always be blank. The 2<sup>nd</sup> line will show the most recent action taken. The various actions will be explained below in the Action Table.
- **Comment** Displays the comments entered by the upline or employee during the acknowledgment process. The employee comments are included in the consolidated appraisal. The upline's comments are only displayed here and in the approval/rejection email sent to the supervisor when the upline acknowledges the appraisal.

There are additional columns to this screen but you must scroll to the right to view them.

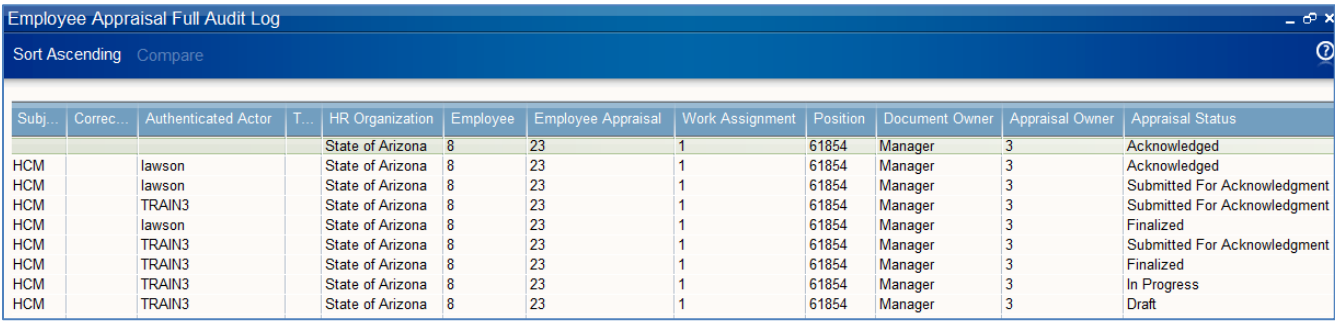

Some useful columns on this screen are:

- **Employee** The EIN of the employee who the appraisal is for.
- **Appraisal Status** Shows the status that would display on the Appraisal Maintenance screen for the appraisal. The one exception is the 'Acknowledged' status which means the appraisal is complete and on the Historical tab on the Appraisal Maintenance screen.

## **Action Column**

The Action column will describe what steps have been completed and which are still pending.

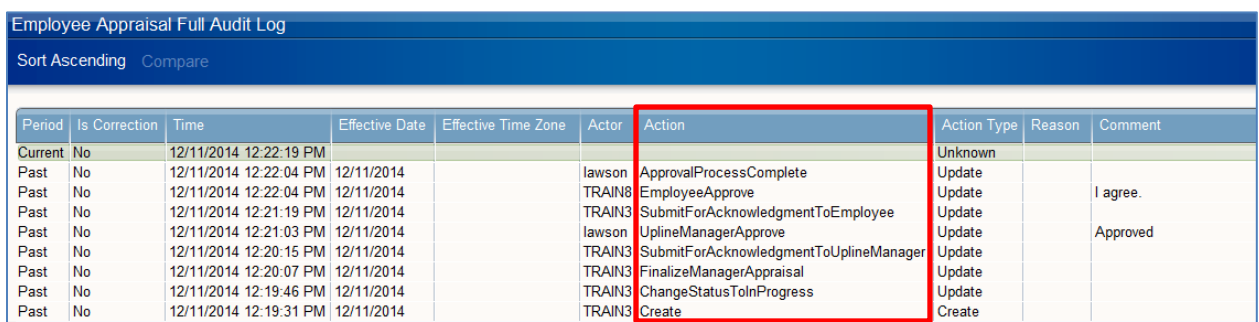

## Here is a list of actions you may see within the audit log.

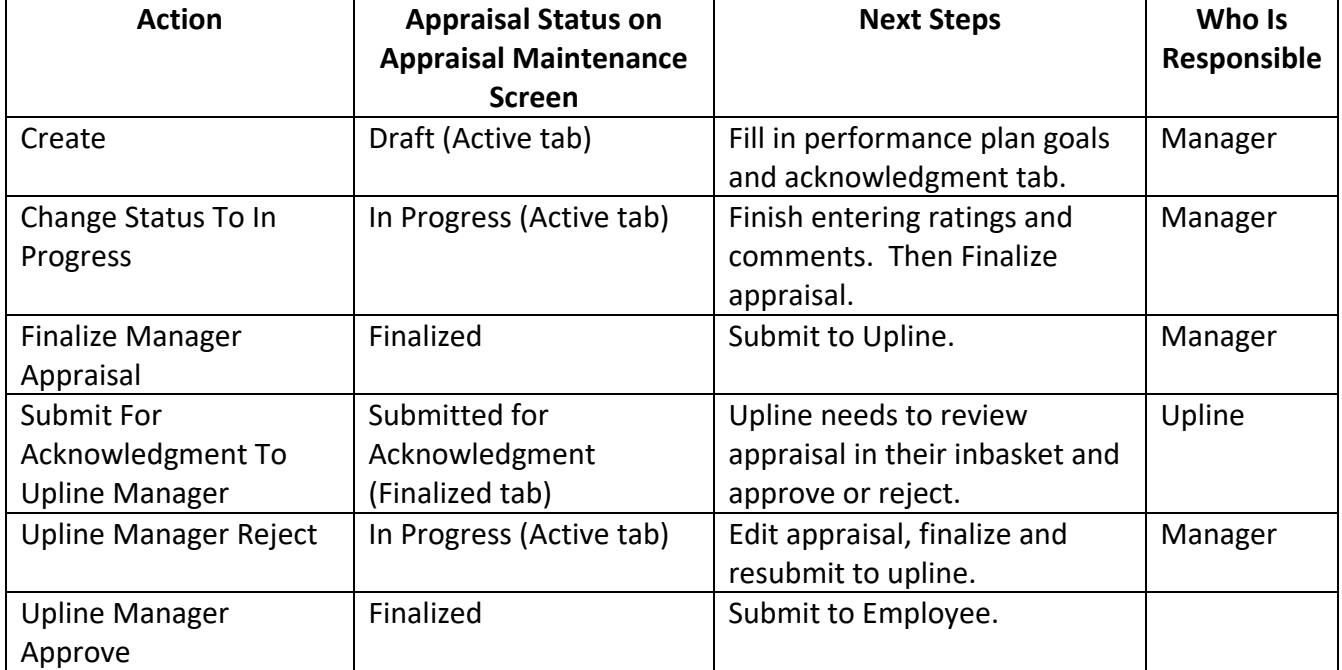

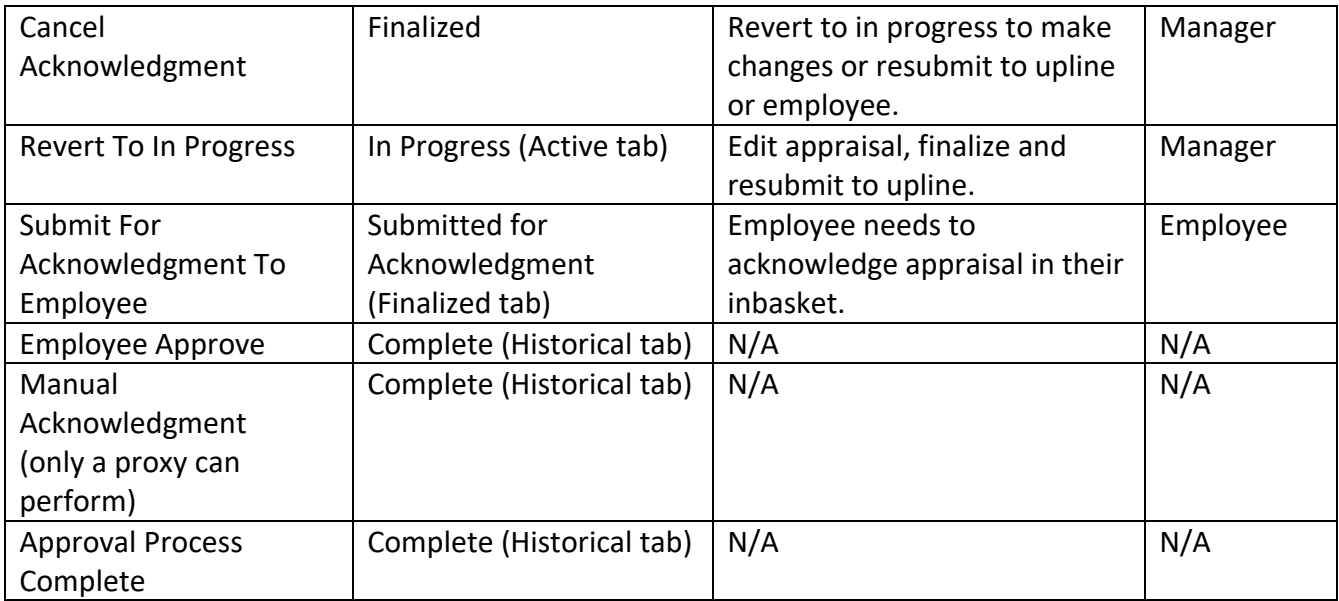

### **Examples**

### Here is an appraisal that was manually acknowledged by proxy 152923.

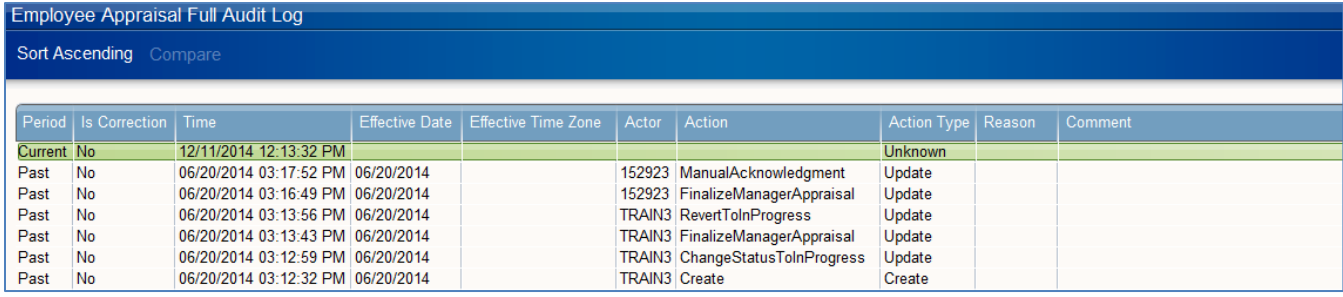

### Here is an employee self-appraisal that is complete and on the Historical tab.

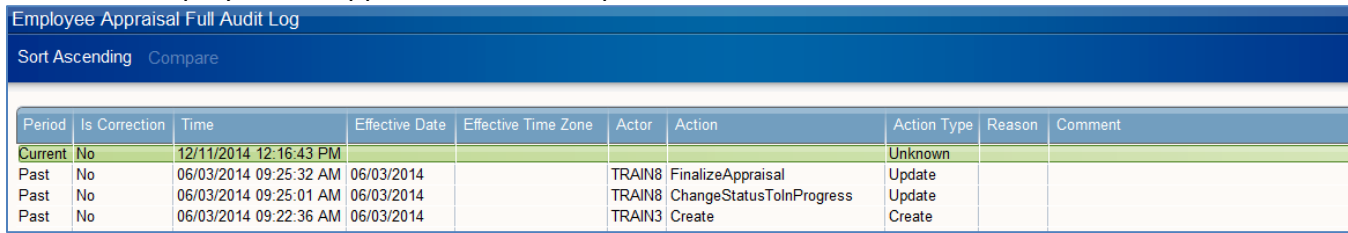

### Here is a typical manager appraisal that is complete and on the Historical tab.

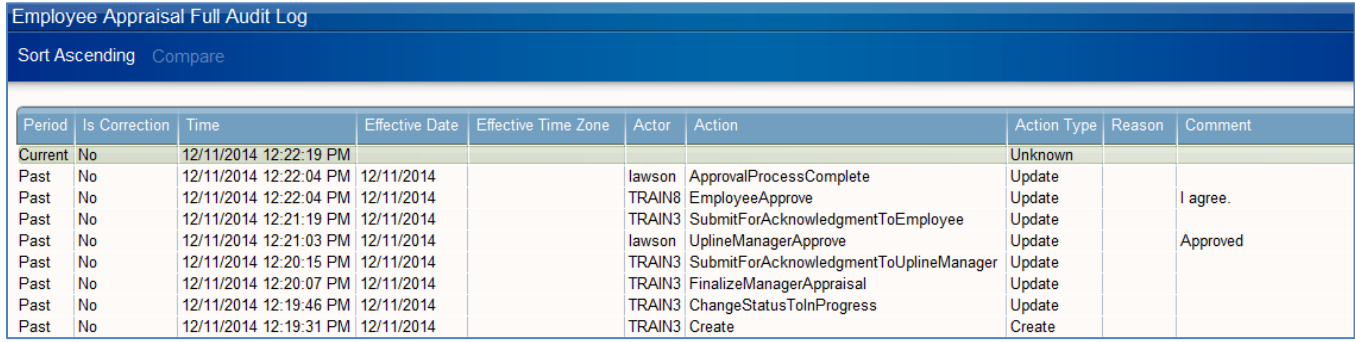